# **IlmuKomputer.Com**

ikatlah ilmu dengan menuliskannya

# **Optimasi Cisco Packet Tracer untuk men-design Jaringan Small Office**

## **Sujaya Aga**

*aga.sujaya@gmail.com http://cerdaskita.blogspot.com*

### *Lisensi Dokumen:*

*Copyright © 2003-2006 IlmuKomputer.Com*

*Seluruh dokumen di IlmuKomputer.Com dapat digunakan, dimodifikasi dan disebarkan secara bebas untuk tujuan bukan komersial (nonprofit), dengan syarat tidak menghapus atau merubah atribut penulis dan pernyataan copyright yang disertakan dalam setiap dokumen. Tidak diperbolehkan melakukan penulisan ulang, kecuali mendapatkan ijin terlebih dahulu dari IlmuKomputer.Com.*

Merancang jaringan komputer merupakan suatu kemampuan yang harus dimiliki oleh seorang calon network engineer untuk mempromosikan suatu keahlian dalam dirinya. Tool yang paling familiar untuk men-design jaringan komputer adalah Cisco Packet Tracer. Dengan menggunakan tools tersebut kita dapat men-simulasikan device yang digunakan beserta medianya. Kebanyakan orang, final dari Project ini adalah saat melakukan *ping* dan *replay* maka Network suadah dikatakan berjalan dan berhasil. Kita belum tahu parameter apa saja yang harus dilakukan untuk diterapkan dalam suatu office.

Kali ini kita akan sedikit memodifikasi project yang biasa dilakukan, dengan menambahkan sedikit background. Kita akan memulai project dimulai dari awal, saat antar device tidak ada sama sekali hingga antar device bisa terhubung ke jaringan. Project yang telah dibuat akan ditambahkan denah ruangan beserta ukurannya sehingga akan terlihat seperti merancang jaringan komputer secara realita. Hanya saja, ada sedikit kekurangan dalam merancang jaringan tersebut, yaitu pada software Cisco Packet Tracer tidak disediakan fungsi phisical sehingga tidak bisa menampilkan lekak-lekuk kabel yang melewati ruangan, tetapi hanya bisa lurus saja. Jangan khawatir, hal tersebut tidak menjadi masalah yang sangat serius jika kita pandai memjelaskan kepada calon konsumen kita.

Sebagai engineer yang akan menawarkan jasa pembuatan jaringan, maka dengan menggunakan tool Cisco Packet Tracer akan sedikit memberikan manfaat sebagai berikut.

- 1. Dapat memberikan informasi secara detail kepada orang awam yang tidak mengenal dunia jaringan komputer.
- 2. Mensimulasikan jaringan sehingga mengetahui secara detail konfigurasi yang paling sesuai dengan kondisi yang ada.
- 3. Bagi yang hendak mengikuti sertifikasi Cisco, menggunakan Cisco Packet Tracer adalah pilihan yang tepat untuk nge-lab.

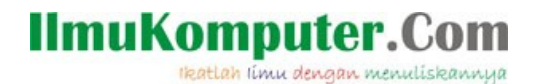

Kali ini scenario dari project ini adalah sebagai berikut.

"*Perusahaan tersebut memiliki 2 lantai, lantai 1 dan lantai 2 terhubung dengan Router. Tiap lantai ada AccessPoint dan 1 printer IP yang di sharing. Lantai 1 terdiri dari 7 ruangan, 4 ruangan menggunakan PC sehingga terkoneksi ke jaringan melalui kabel sedangkan 3 ruangan menggunakan Laptop, terkoneksi ke jaringan menggunakan wireless. Lantai 2 terdiri dari 6 ruangan 3 ruang menggunakan PC dan 3 ruang menggunakan Laptop."*

Mengenai langkah-langkah yang harus dilakukan, silahkan ikuti petunjuk dibawah ini.

- 1. Langakah awal, buka program Cisco Packet Tracer
- 2. Kemudian drag device yang diperlukan

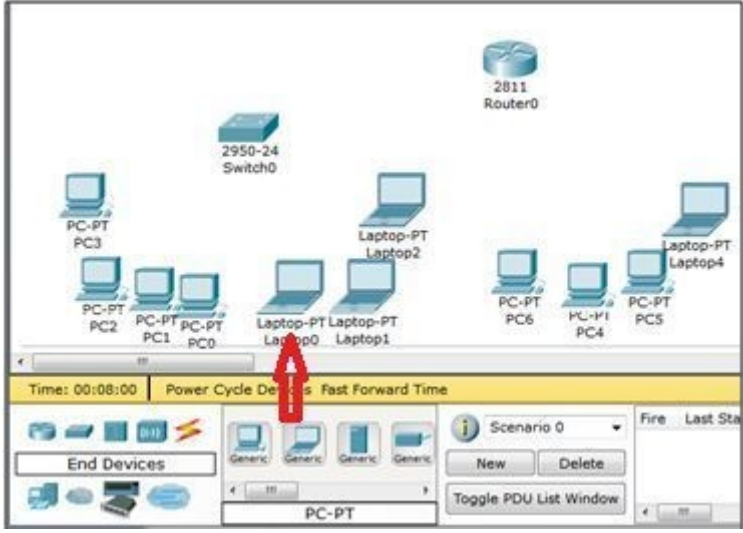

- 3. Hubungkan atar device dengan media connection yang sesuai
- 4. Pemberian nomor IP pada komputer, dapat dilakukan dengan cara klik device --> Desktop-- >IP Configuration, kemudian tuliskan Ipnya, misalkan 10.10.10.2/27. Lakukan langakah tersebut untuk konfigurasi PC yang lain

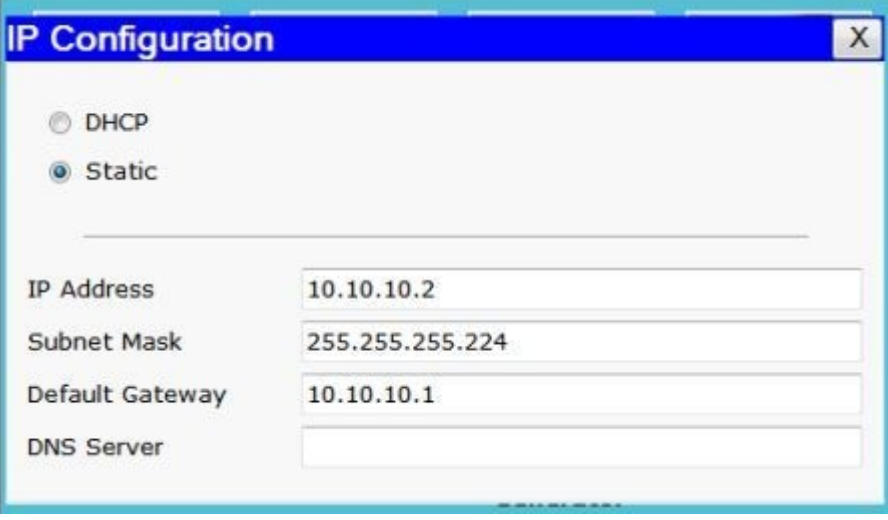

5. Setting konfigurasi Router melalui CLI dengan cara klik device Router --> CLI. Untuk kasus ini, IP fa0/0 = 10.10.10.1/27 sedangkan fa0/1=20.20.20.17/28

## **IlmuKomputer.Com**

ikatlah iimu dengan menuliskannya

#### IOS Command Line Interface

```
Press RETURN to get started!
Router>en
Router#conf t
nuaversions configuration commands, one per line. End with CNTL/Z.<br>Router(config)#enable secret sujaya
Router(config)#enable secret sujaya<br>Router(config)#int faO/0<br>Router(config-if)#ip add 10.10.10.1 255.255.255.224<br>Router(config-if)#no shut
Router(config-if)#
4LINK-5-CHANGED: Interface FastEthernet0/0, changed state to up
Router(config-if)#exit<br>Router(config)#int fa0/1
Router(config)#int fa0/1<br>Router(config-if)#ip add 20.20.20.17 255.255.255.240<br>Router(config-if)#no shut
4LINK-5-CHANGED: Interface FastEthernet0/1, changed state to up
Router(config-if)#
```
6. Untuk Access Point, konfigurasi dapat dilakukan dengan klik AP --> GUI. Isikan default gateway sesuai IP Router. Sedangkan alamat IP, isikan alamat yang masih dalam satu network misalkan 10.10.10.3/27. Lakukan langkah-langkah yang sama untuk konfigurasi AP yanglain.

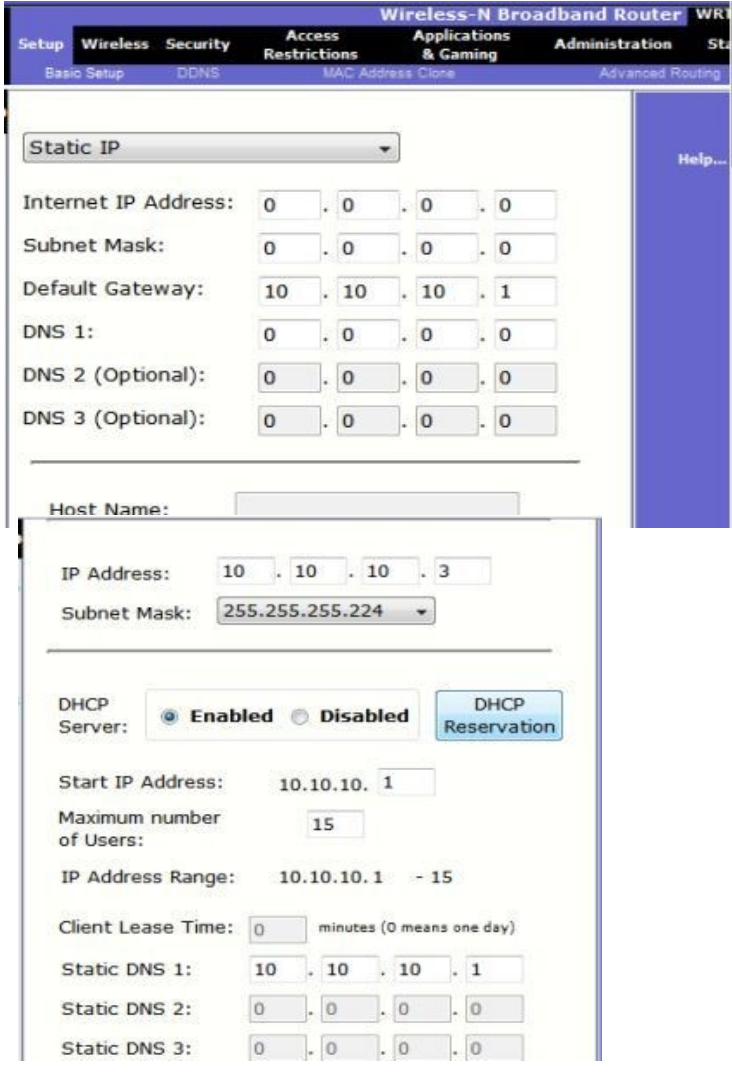

## **IlmuKomputer.Com** rkatlah iimu dengan menuliskannya

7. Langkah selanjutnya tentukan alamat SSID dari AP, misalkan " Lantai 1 ". Kli AP--> Wireless.

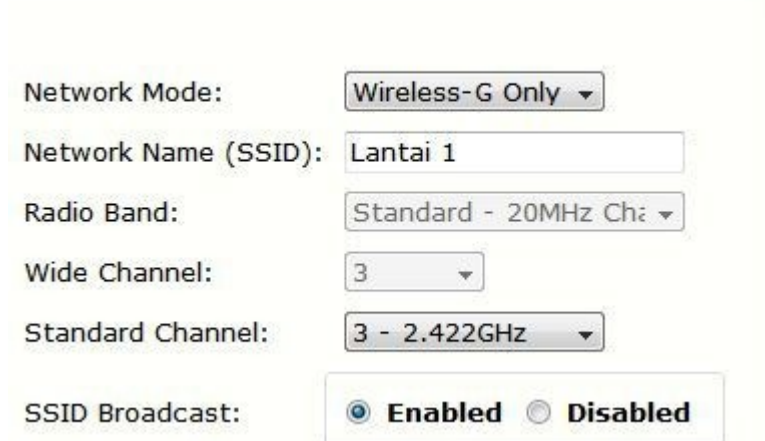

8. Supaya Laptop terhubung ke jaringan, maka Wireless Adaptor-nya harus di setting terlebih dahulu. Klik Laptop --> Config --> Wireless. Ketikkan SSID-nya : " Lantai 1 ".

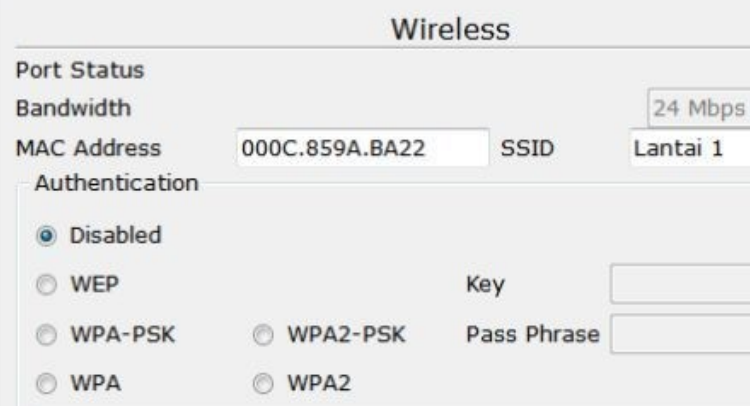

9. Konfigurasi Printer IP dapat dilakukan, Klik Printer --> Config --> FastEthernet. Kemudian mengisikanalamat IP dari printer tersebut, misalkan : 20.20.20.22 /28. Sedangkan untuk terhubung ke network lain maka default gateway di isikan IP Router : 20.20.20.17. Lakukan hal yang sama untuk konfigurasi Printer IP yang lain.

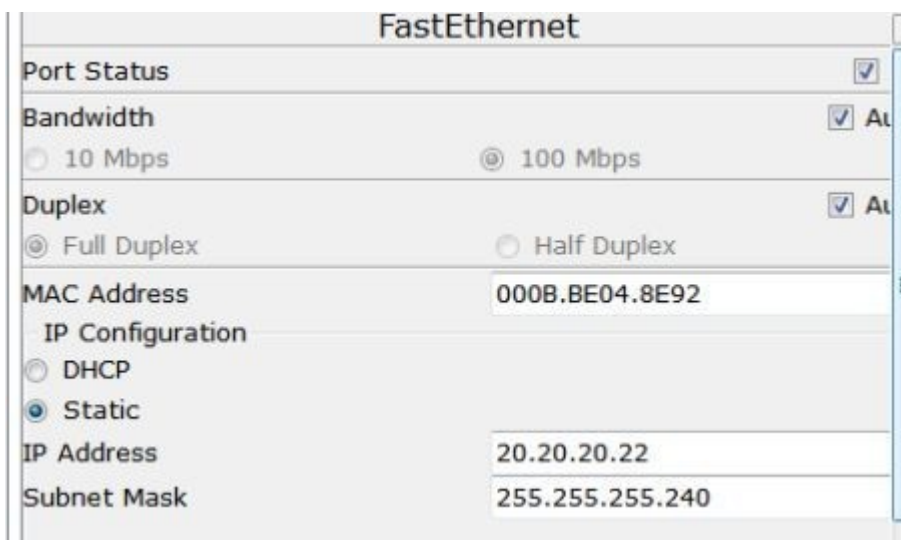

## **IlmuKomputer.Com**

reatlah iimu dengan menuliskannya

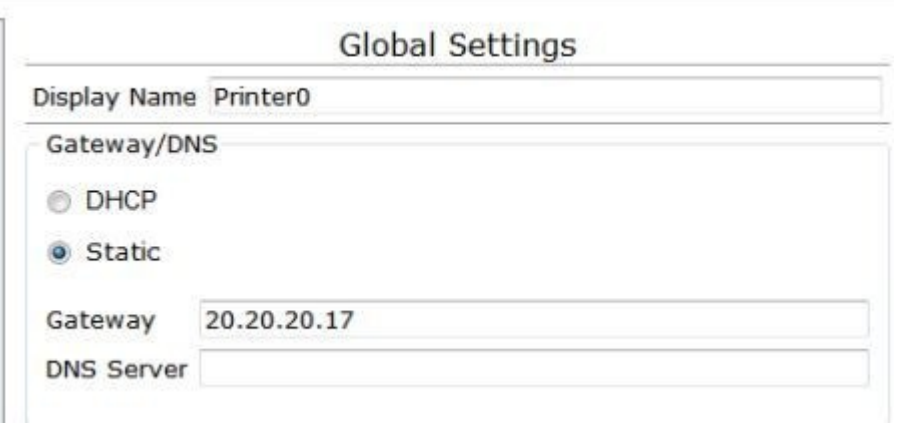

10.Kita lihat design yang telah kita buat.

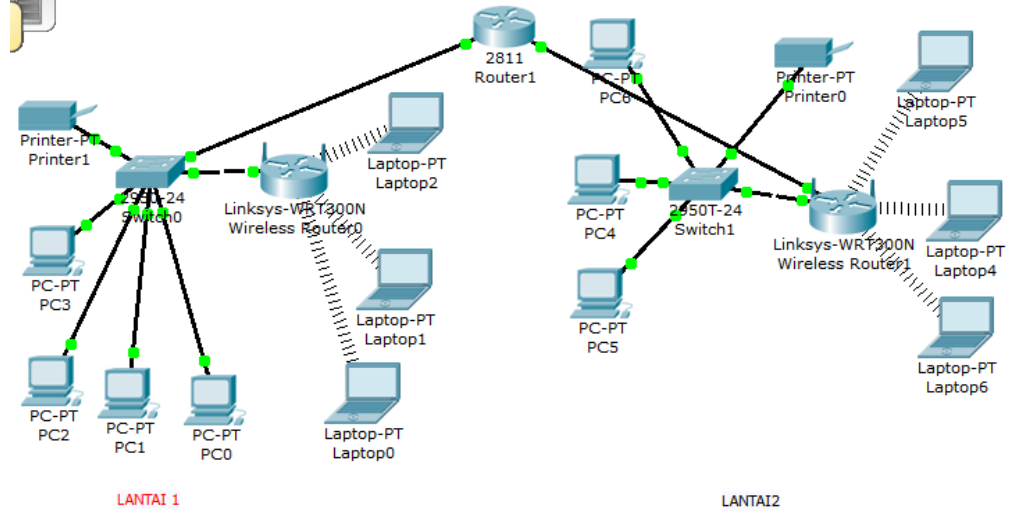

11.Sekarang kita Lakukan tes koneksi " *PING "*

*Ping PC 3 ( 10.10.10.2) ke sesama jaringan*

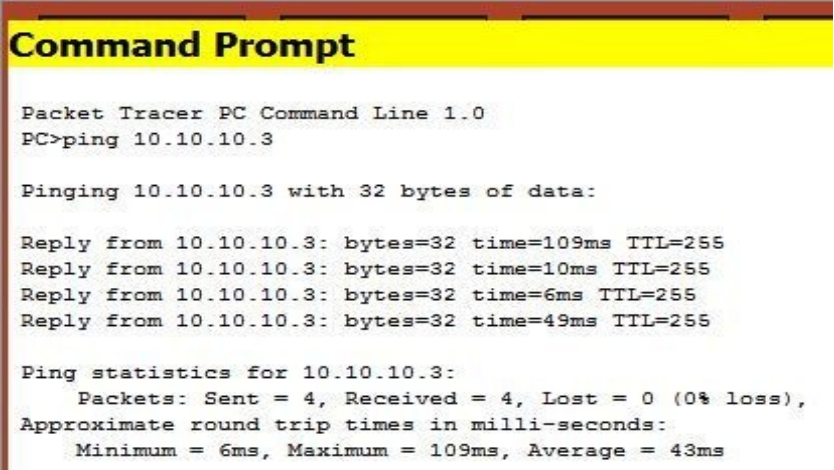

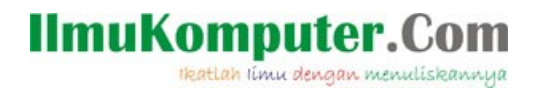

 *Ping PC 3 ( 10.10.10.2) ke printer dalam satu jaringan*

```
Command Prompt
PC>ping 10.10.10.8
Pinging 10.10.10.8 with 32 bytes of data:
Reply from 10.10.10.8: bytes=32 time=37ms TTL=128
Reply from 10.10.10.8: bytes=32 time=60ms TTL=128
Reply from 10.10.10.8: bytes=32 time=6ms TTL=128
Reply from 10.10.10.8: bytes=32 time=9ms TTL=128
Ping statistics for 10.10.10.8:
    Packets: Sent = 4, Received = 4, Lost = 0 (0% loss),
Approximate round trip times in milli-seconds:
    Minimum = 6ms, Maximum = 60ms, Average = 28ms
```
 *Ping PC 3 ( 10.10.10.2) ke komputer lain jaringan*

```
Command Prompt
PC>ping 20.20.20.20
Pinging 20.20.20.20 with 32 bytes of data:
Reply from 20.20.20.20: bytes=32 time=23ms TTL=127
Reply from 20.20.20.20: bytes=32 time=32ms TTL=127
Reply from 20.20.20.20: bytes=32 time=156ms TTL=127
Reply from 20.20.20.20: bytes=32 time=22ms TTL=127
Ping statistics for 20.20.20.20:
    Packets: Sent = 4, Received = 4, Lost = 0 (0% loss),
Approximate round trip times in milli-seconds:
    Minimum = 22ms, Maximum = 156ms, Average = 58ms
```
- 12.Design jaringan sudah mendekati sempurna, selanjutnya kita akan menambahkan background sebagai denah ruangan.
- 13.Untuk menambahkan background, silahkan siapkan background terlebih dahulu, bisa menggunakan Autocad atau Microsoft Visio untuk menggambar denahnya. Selanjutnya

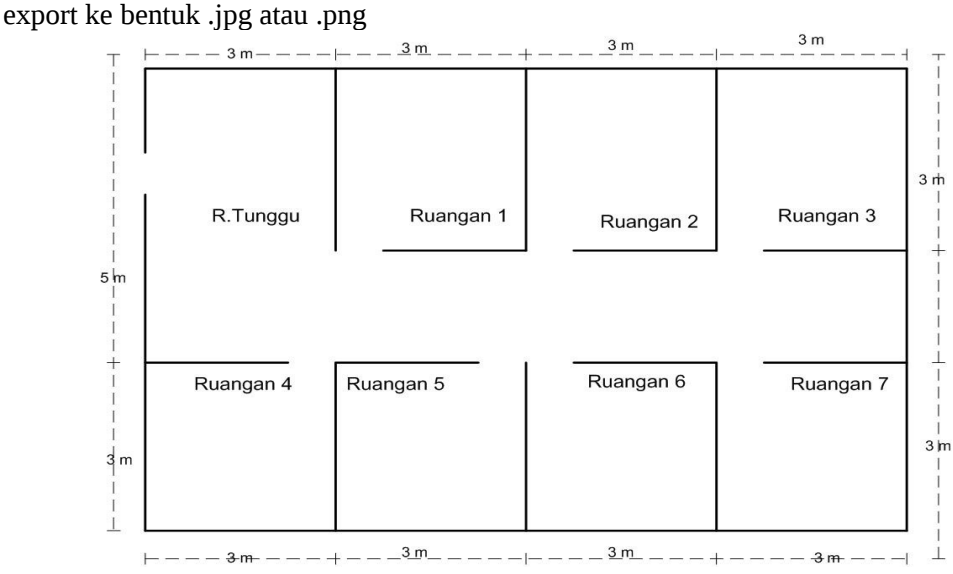

## **IlmuKomputer.** ikatlah iimu dengan menuliskannya

14.Gambar tesebut akan kita import kedalam Cisco Packet Tracer, buka file project packet Tracer yang terdahulu, klik **Set Tiled Background --> Browse** file gambar denah -->**Apply.** Kemudian geser device-nya sesuai tata letak.

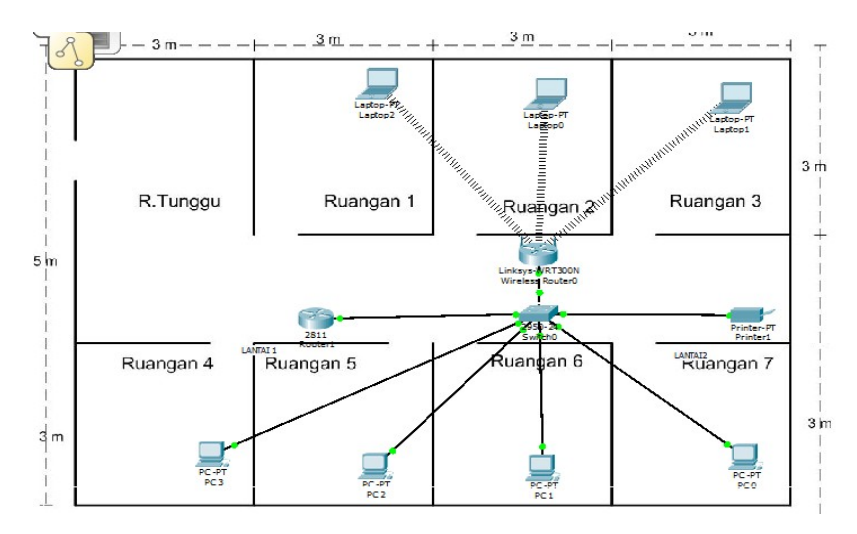

- 15.Berhubung dalam 1 file hanya bisa di sisipkan 1 gambar background, maka file tersebut hanya bisa terhubung dengan lantai 1, tidak bisa terhubung dengan lantai 2. Disamping itu, dapat dilihat bahwa kabel yang menghubungkan antar device tidak bisa berkelok-kelok seperti bentuk phisical-nya.
- 16.Dengan cara mengulangi langkah 13 dan 14, akan kita import file gambar Lantai 2 ke dalam Cisco Packet Tracer. Hasilnya sebagai berikut.

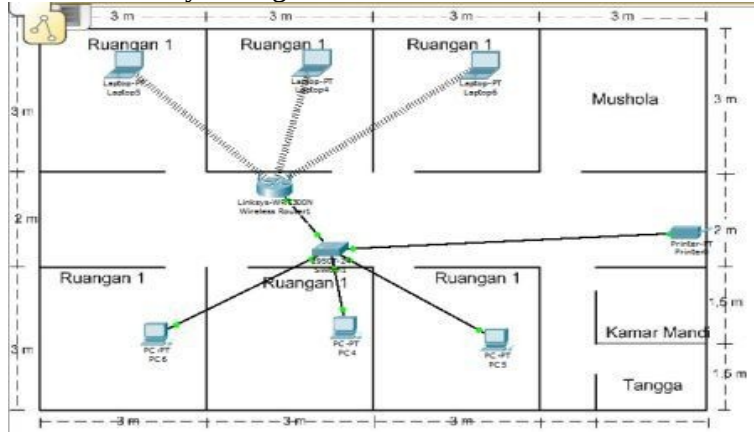

17. Selesai. Apabila mengalami kesulitan silahkan hubungi saya melalui email.

### **Biografi Penulis**

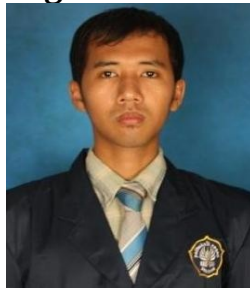

 **Sujaya Aga** lahir di Pati Jawa Tengah, menyelesaikan SD di desa Porang Paring, SMP di SMP Negeri 1 Sukolilo, dan SMA di SMA N 2 Pati. Saat ini penulis sedang menyelesaikan kuliah semester 7 di POLITEKNIK NEGERI SEMARANG, program studi D4 Telekomunikaasi. Selain memperoleh ilmu di kampus, penulis juga mendapatkan Keahlian di bidang jaringan komputer dengan megikuti training mikrotik dan lulus MTCNA.